# JKF会員マイページ登録 操作マニュアル

## Ver.1.1 2018年11月8日

### 目次

### I 新規マイページ登録<br>1 メールアドレス登録

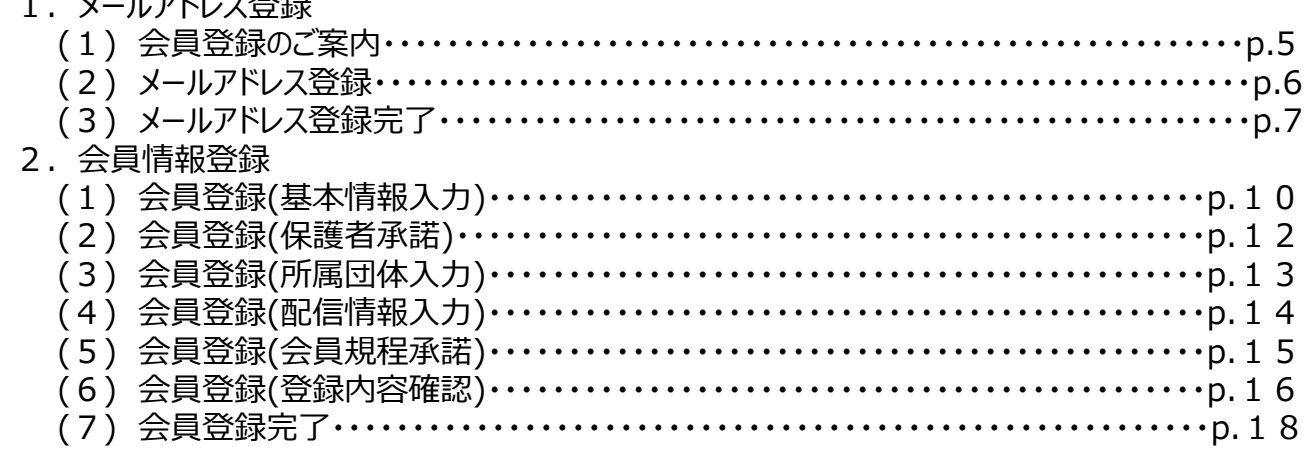

## 目次

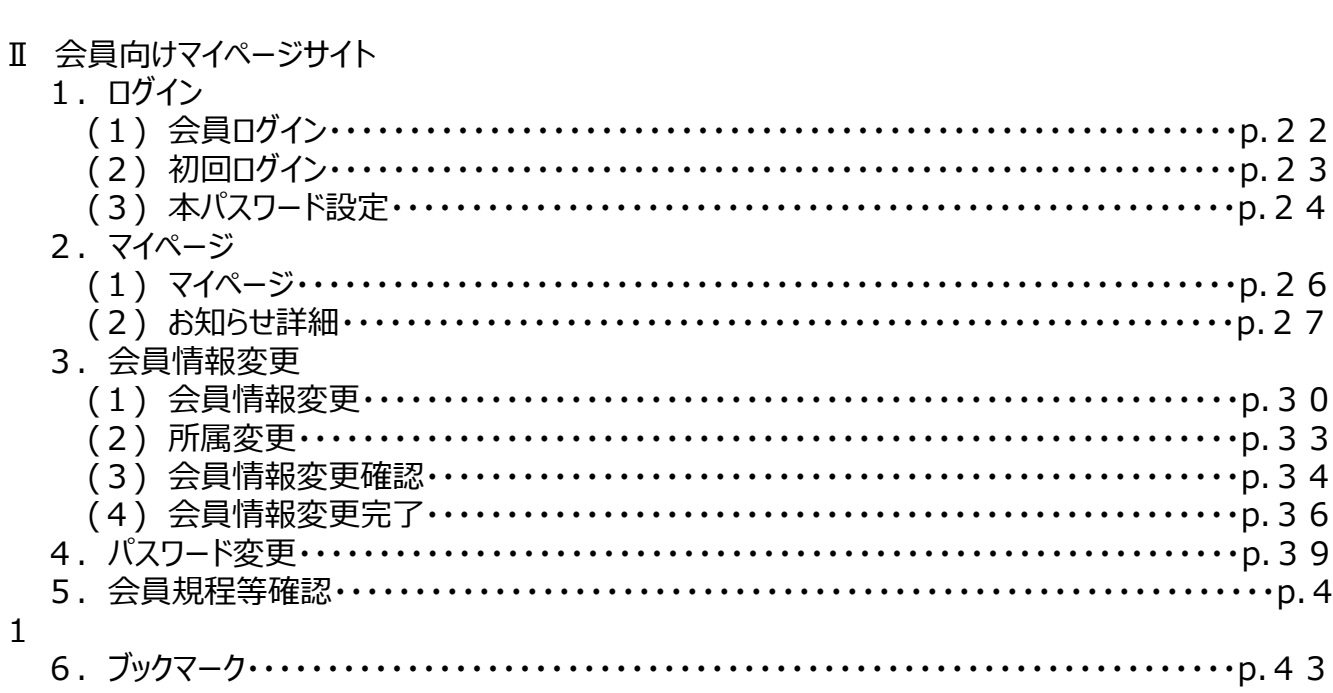

# 新規マイページ登録

## 1.メールアドレス登録

#### Ⅰ-1-(1)会員登録のご案内 **既存の少年会員がマイページ登録をするご案内画面**

①

#### 会員登録のご案内

・18歳以下の既存会員様向けの登録画面で す。

・入会流れ

メールアドレス登録→会員情報登録→手 続き完了

\*メールアドレス登録後と手続き売了後にメールを 送信させていただきます

#### 入会して会員番号を取得へ

会員番号をお持ちの方はログインへ

公益財団法人 全日本空手道連盟(JKF)

①新規マイページ登録のご案内の画面となります。 ご案内をお読みください。

#### ※こちらは既に少年会員として登録している方向けの マイページ登録を行うためのご案内画面です。

スマートフォン(Android + Chrome、iOS + Safari) または、 ブラウザ(Chrome、Edge)を起動する。

「入会して会員登録番号を取得へ」ボタン マイページ登録を行う場合はこちらをクリックください。 メールアドレス登録画面へ進みます。

「会員番号をお持ちの方はログインへ」ボタン 既にマイページ登録済の方は こちらをクリックしてログイン画面にお進みください。

÷

 $\circled{1}$ 

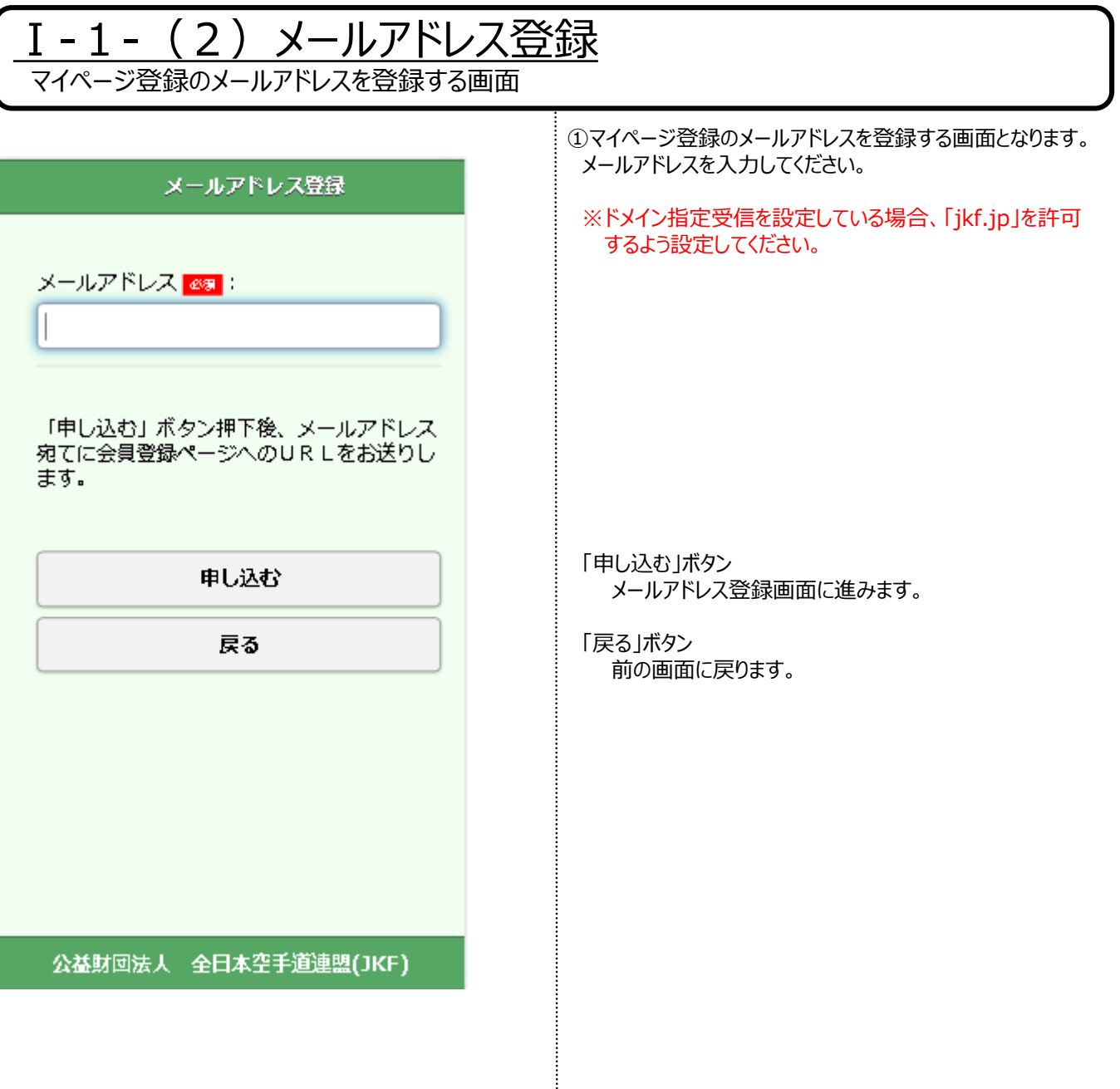

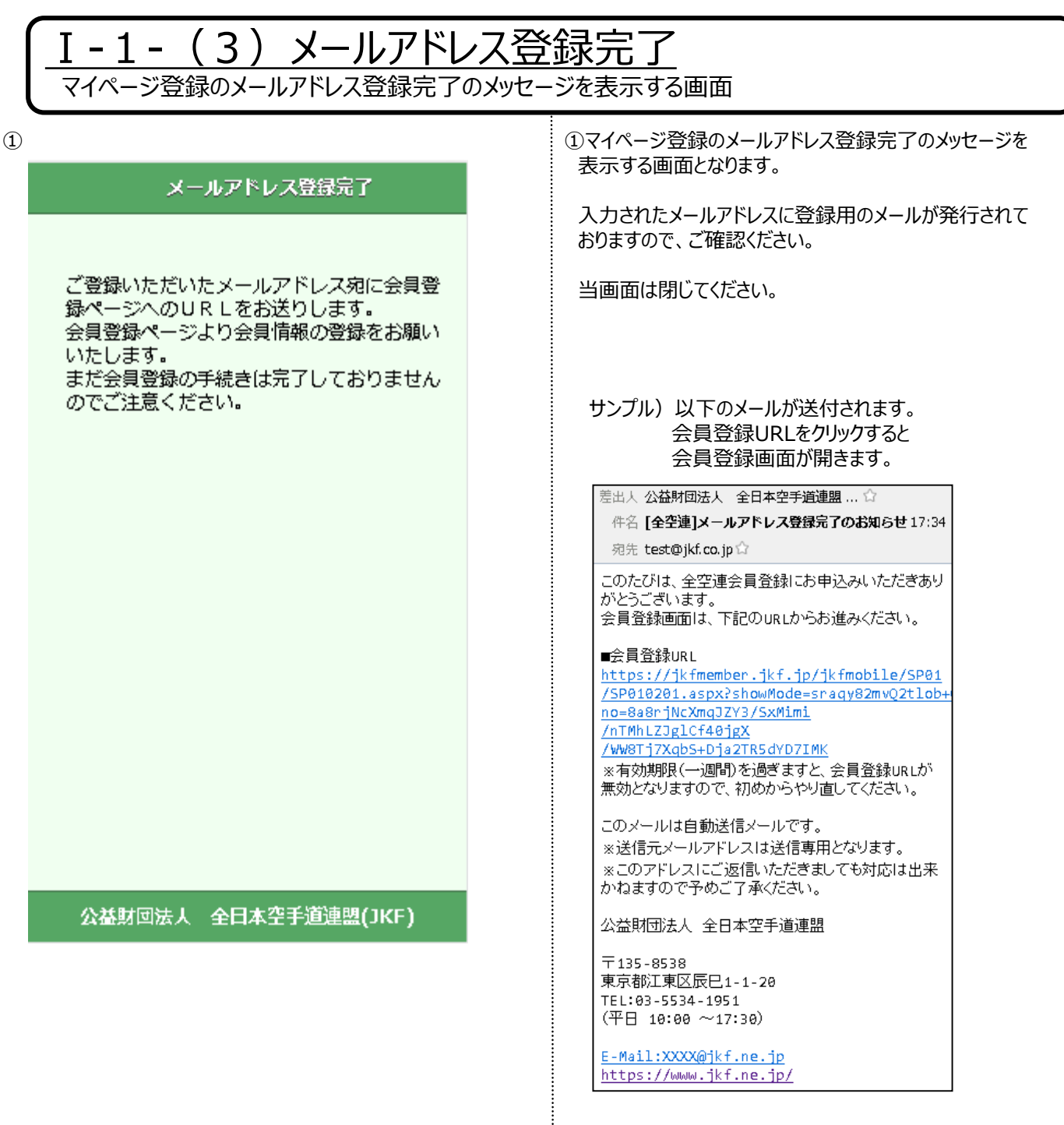

÷

## 2.会員情報登録

### Ⅰ-2-(1)会員登録(基本情報入力)

会員登録の基本情報を入力する画面

 $\circled{1}$ 

#### 会員登録(会員基本情報入力)

以下の項目に必要事項をご入力ください。

氏名(姓) 28 :

例)山田

氏名(名) 28 :

例)太郎

#### カナ(姓) <mark>281</mark>:

例) ヤマダ ※全角・半角カナ

#### 力ナ(名) 28 :

例) タロウ ※全角・半角カナ

#### 生年月日(年) 28

例) 1995

#### 生年月日(月) <mark>மக</mark> :

例) 01

#### 生年月日(日) 288

例) 15

#### 性別 250

#### 電話番号(ハイフン無) <mark>256カ৩֍</mark> :

男

例) 0123456789

#### 携帯番号(/k/フン無) 256カン08 :

例) 09012345678

次ページへ続く

①「メールアドレス登録完了のお知らせ」メールに 記載された会員登録URLをクリックすると表示されます。

必要事項を入力してください。

 $\bigcirc$ 

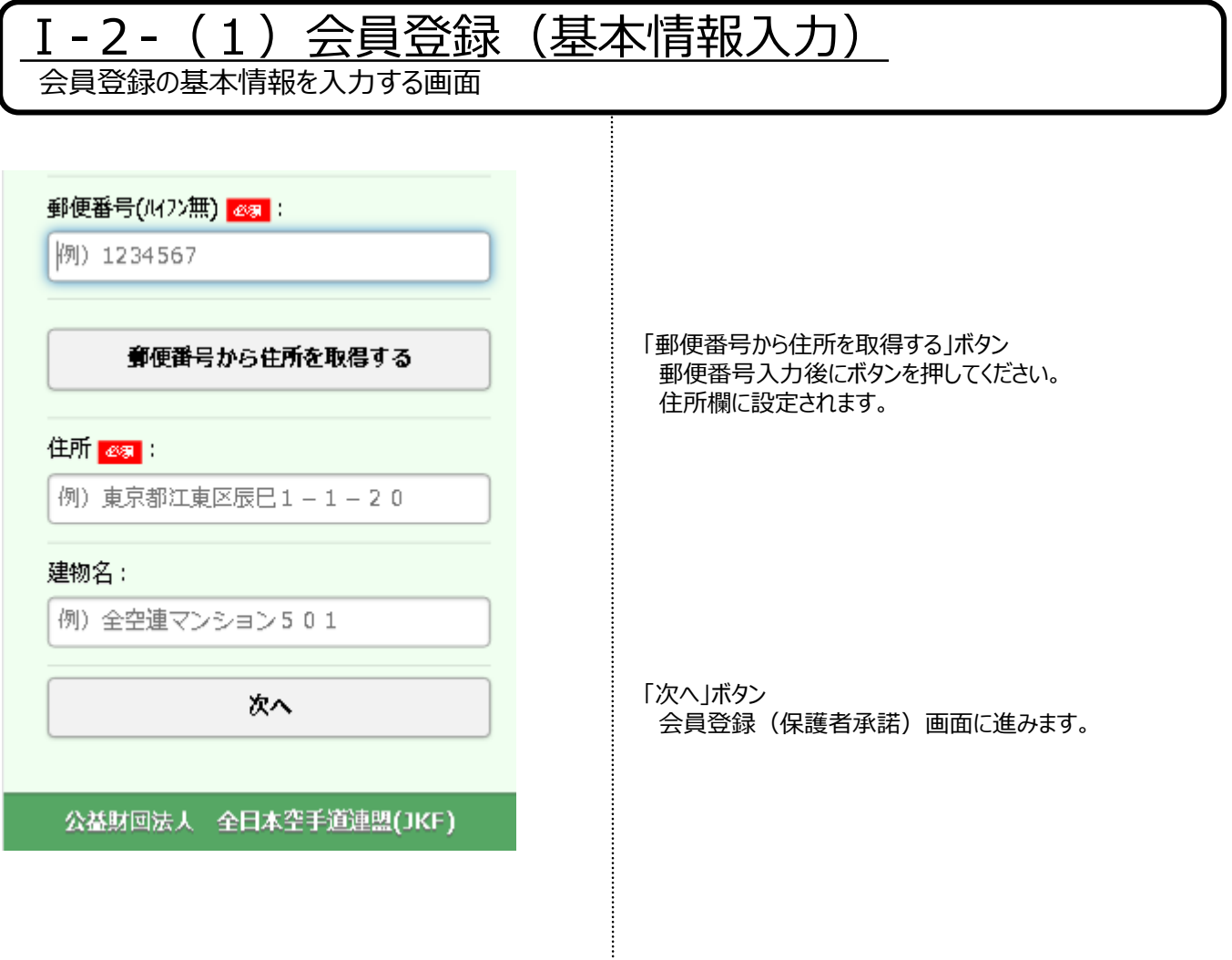

 $\circled{1}$ 

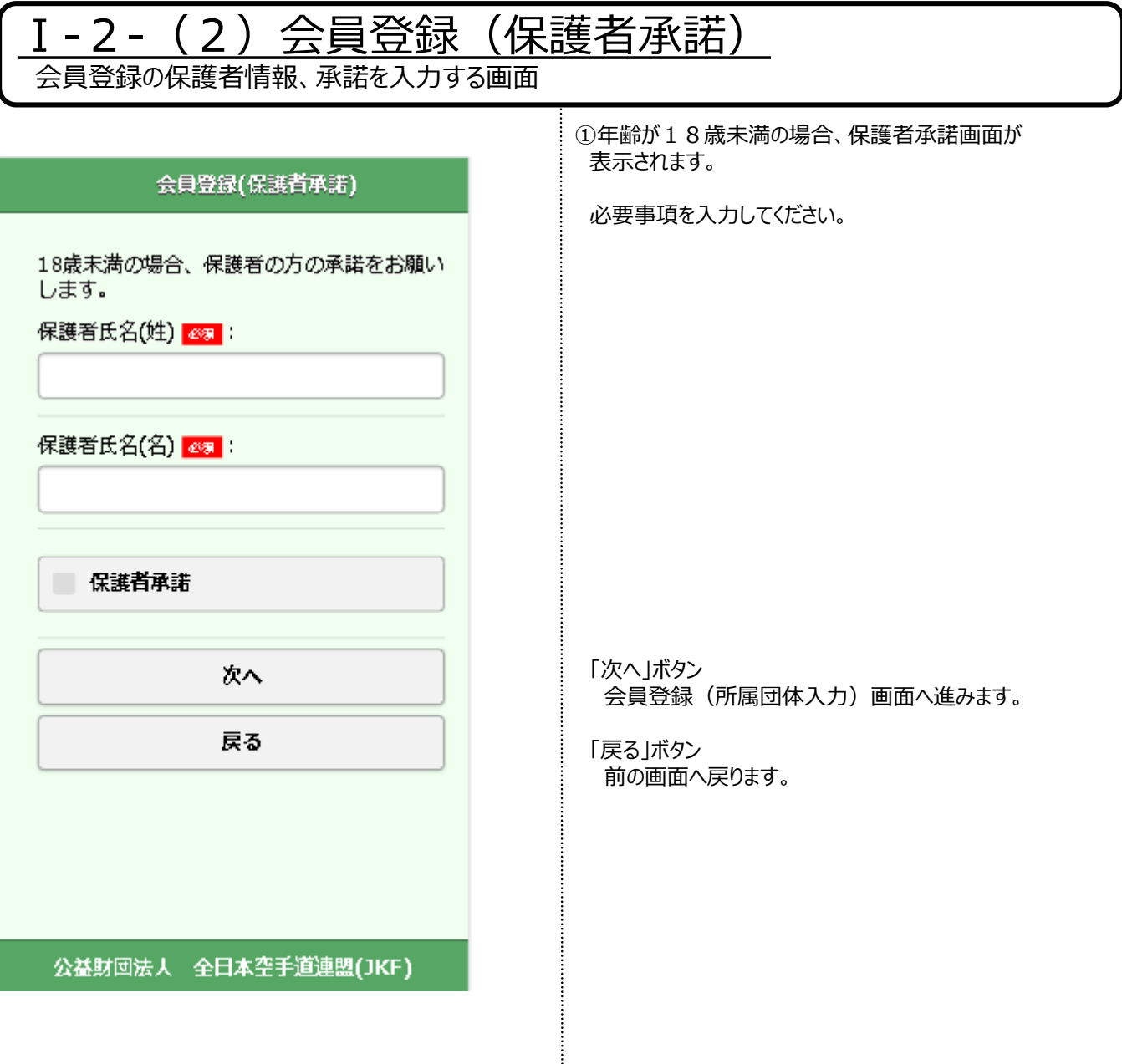

 $\cdots \cdots \cdots$ 

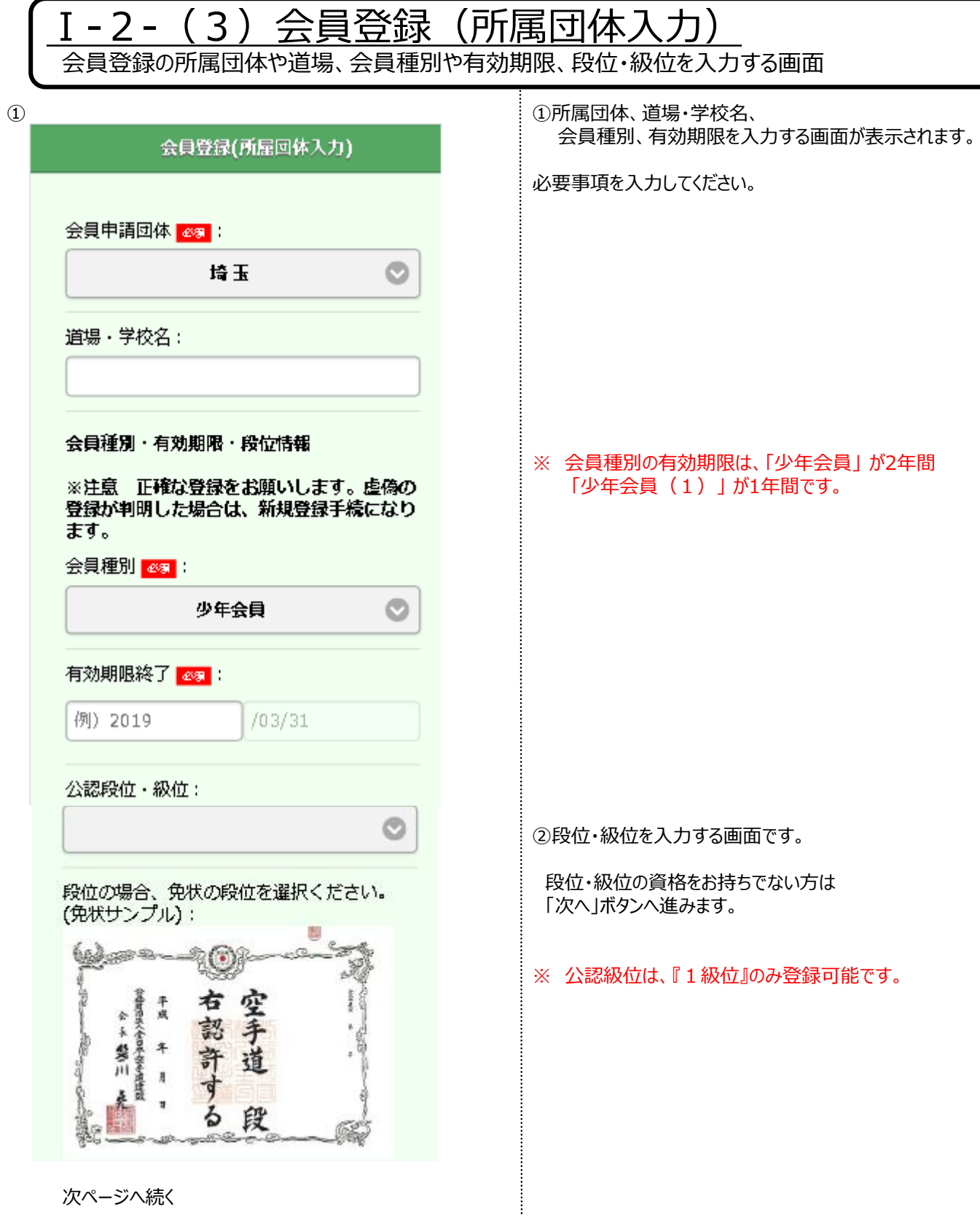

### 1-2- (3) 会員登録 (所属団体入力) 会員登録の所属団体や道場、会員種別や有効期限、段位・級位を入力する画面

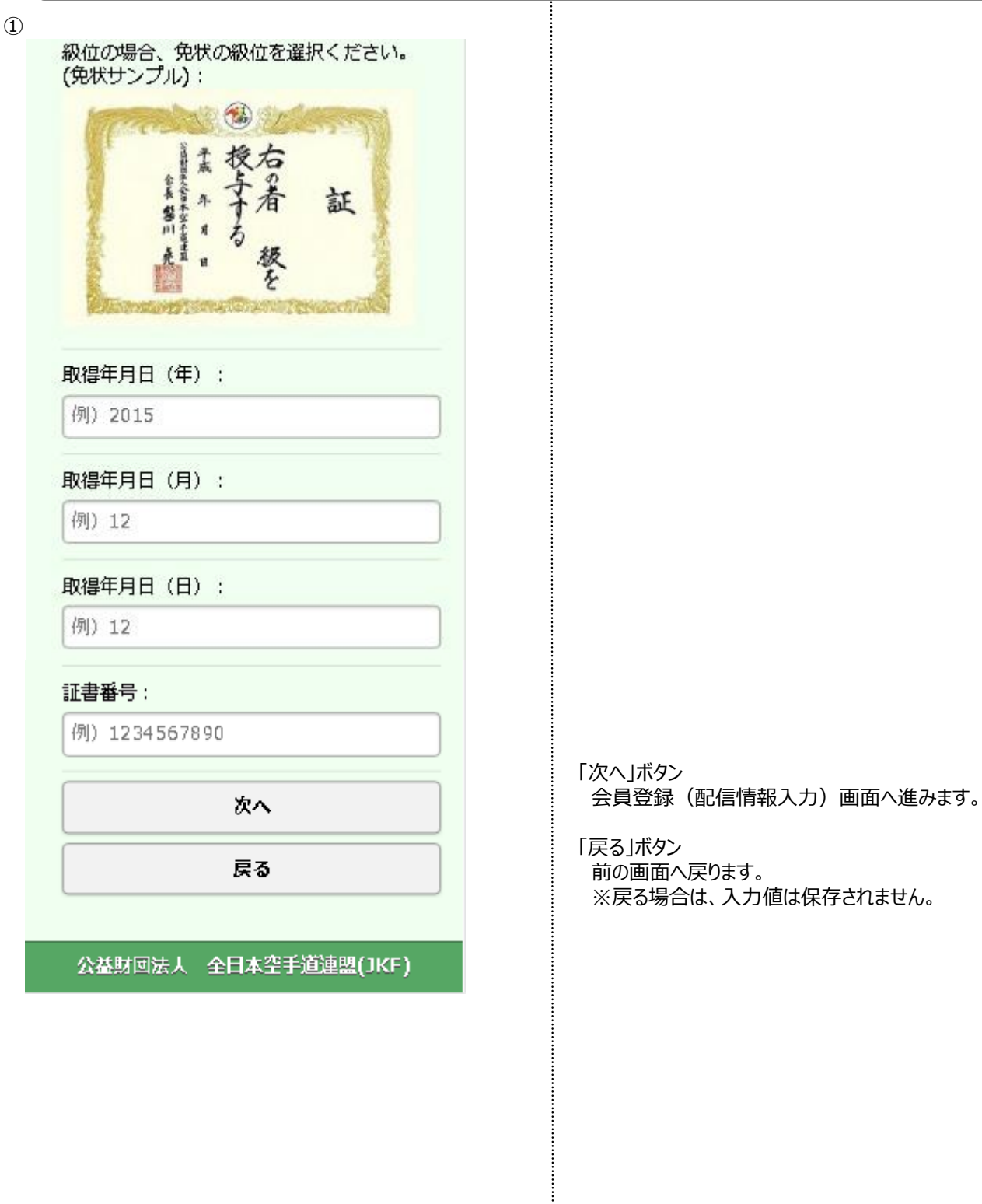

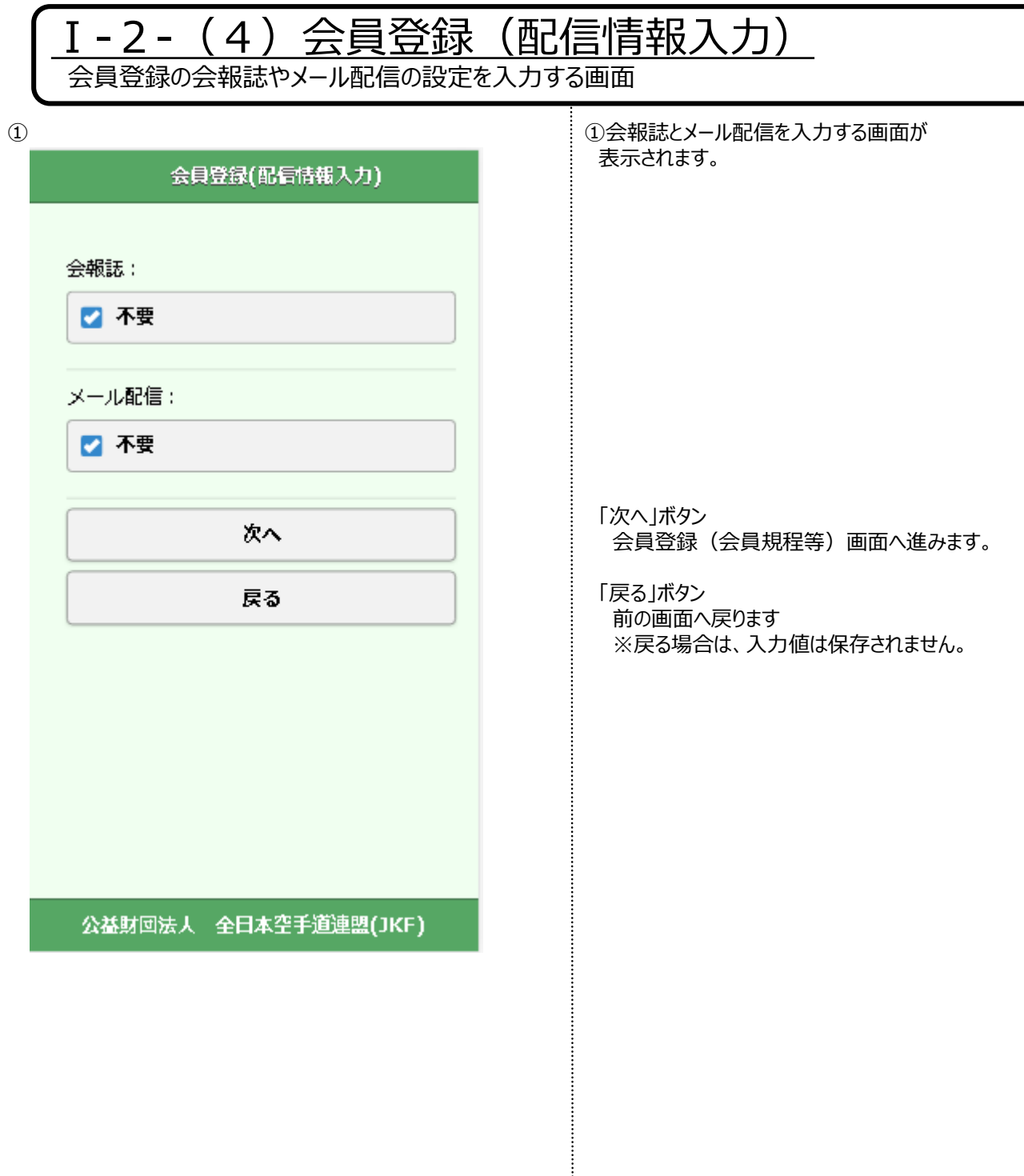

### I-2- (5) 会員登録 (会員規程等)

会員規程等を確認する画面

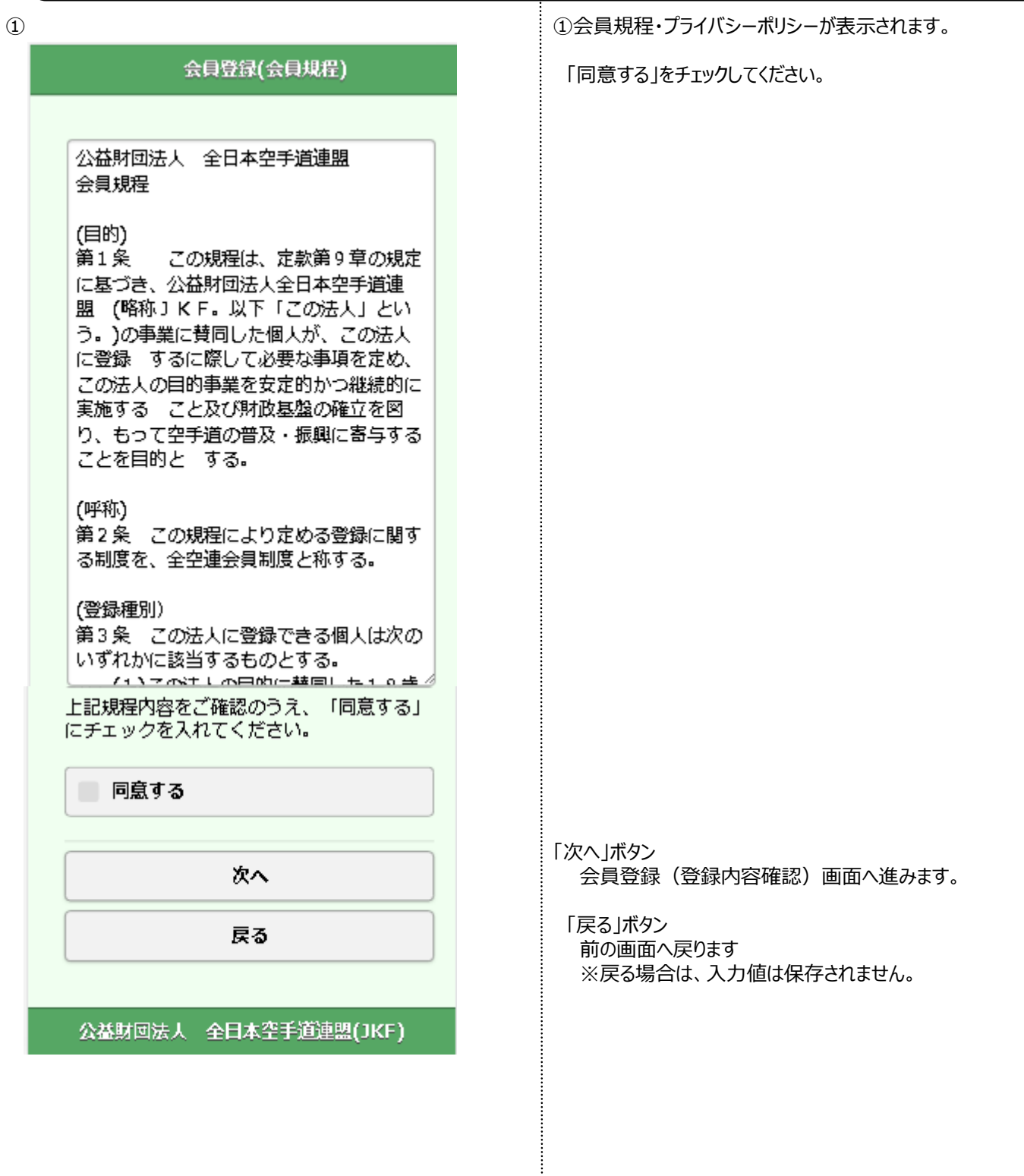

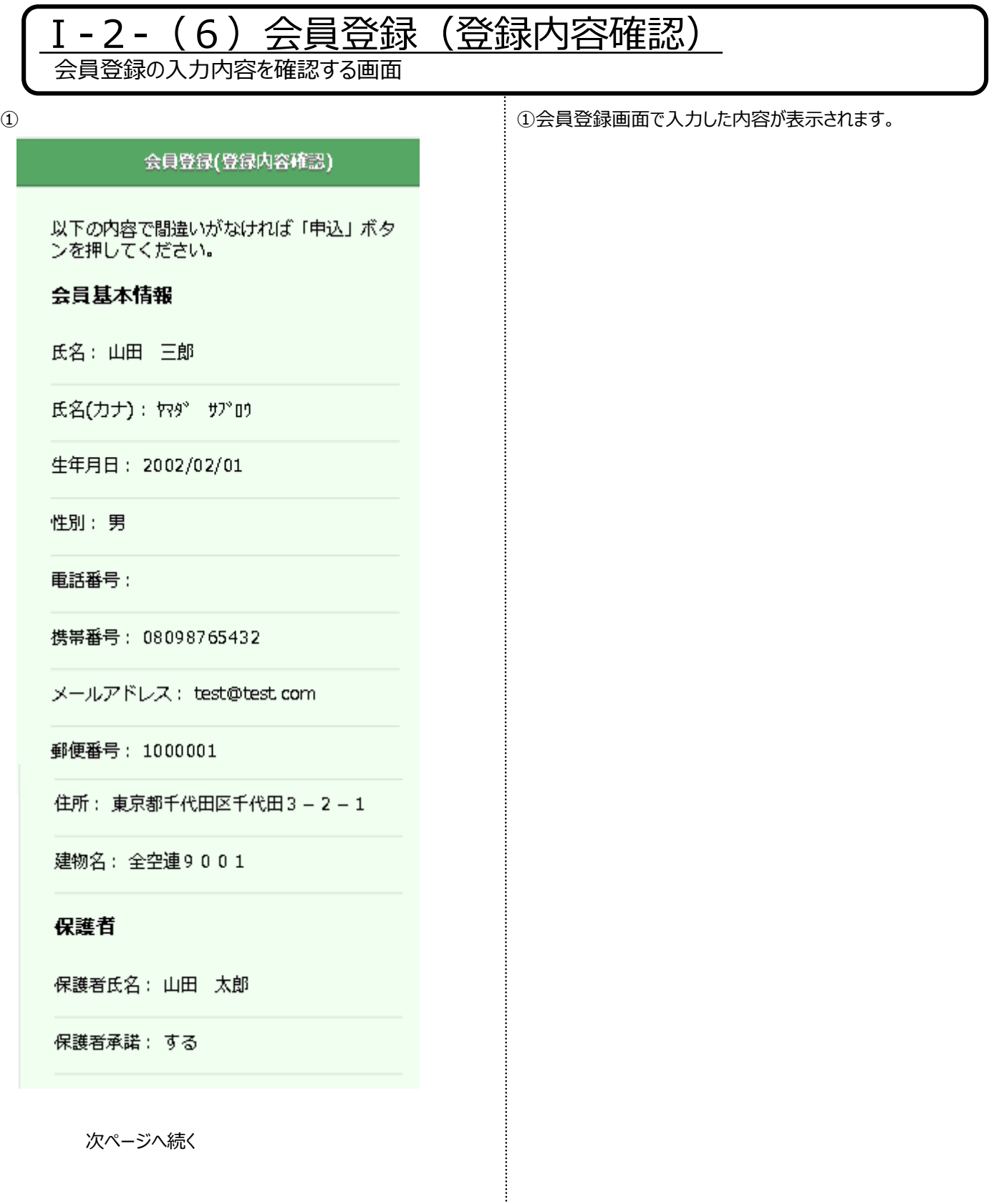

 $\bigcirc$ 

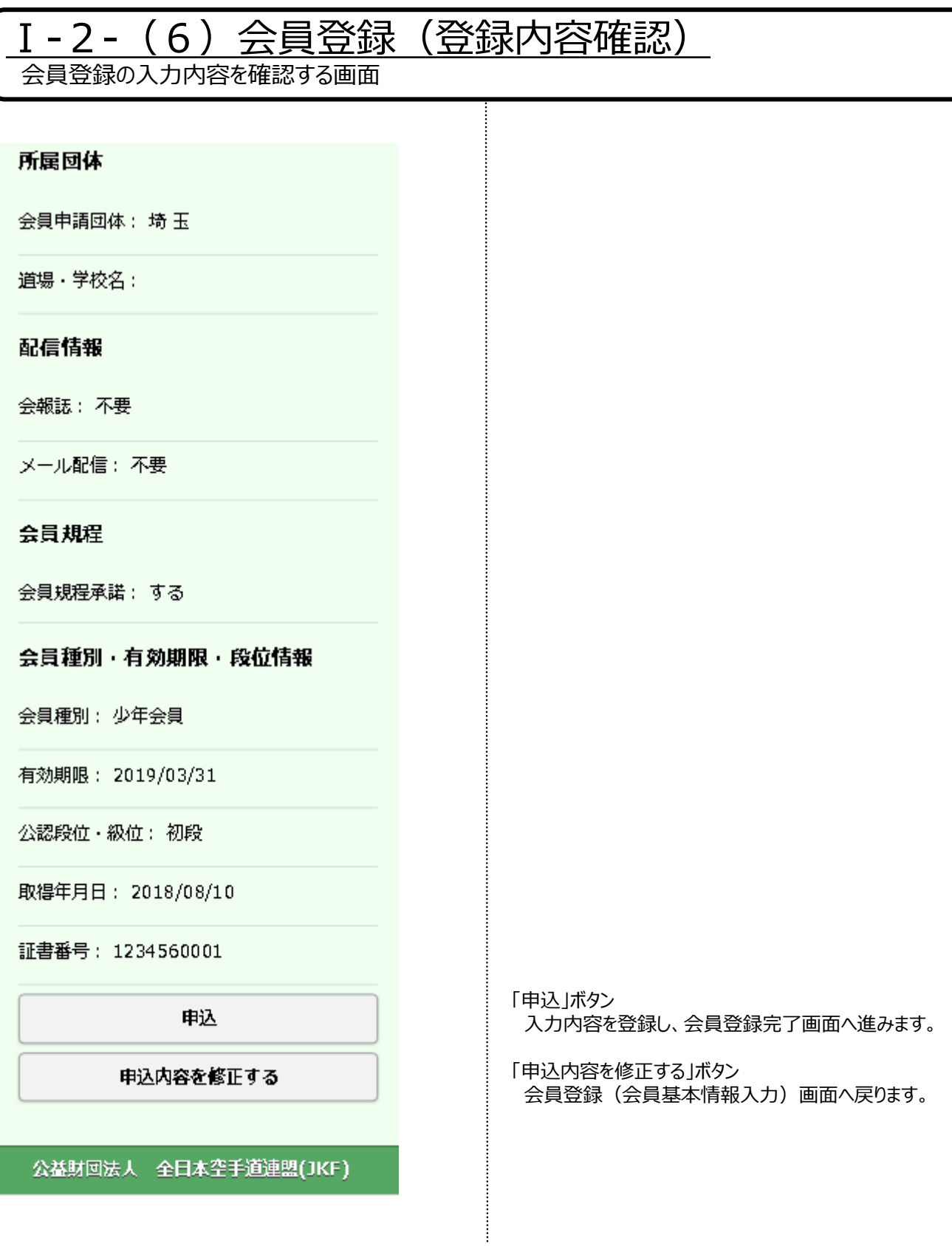

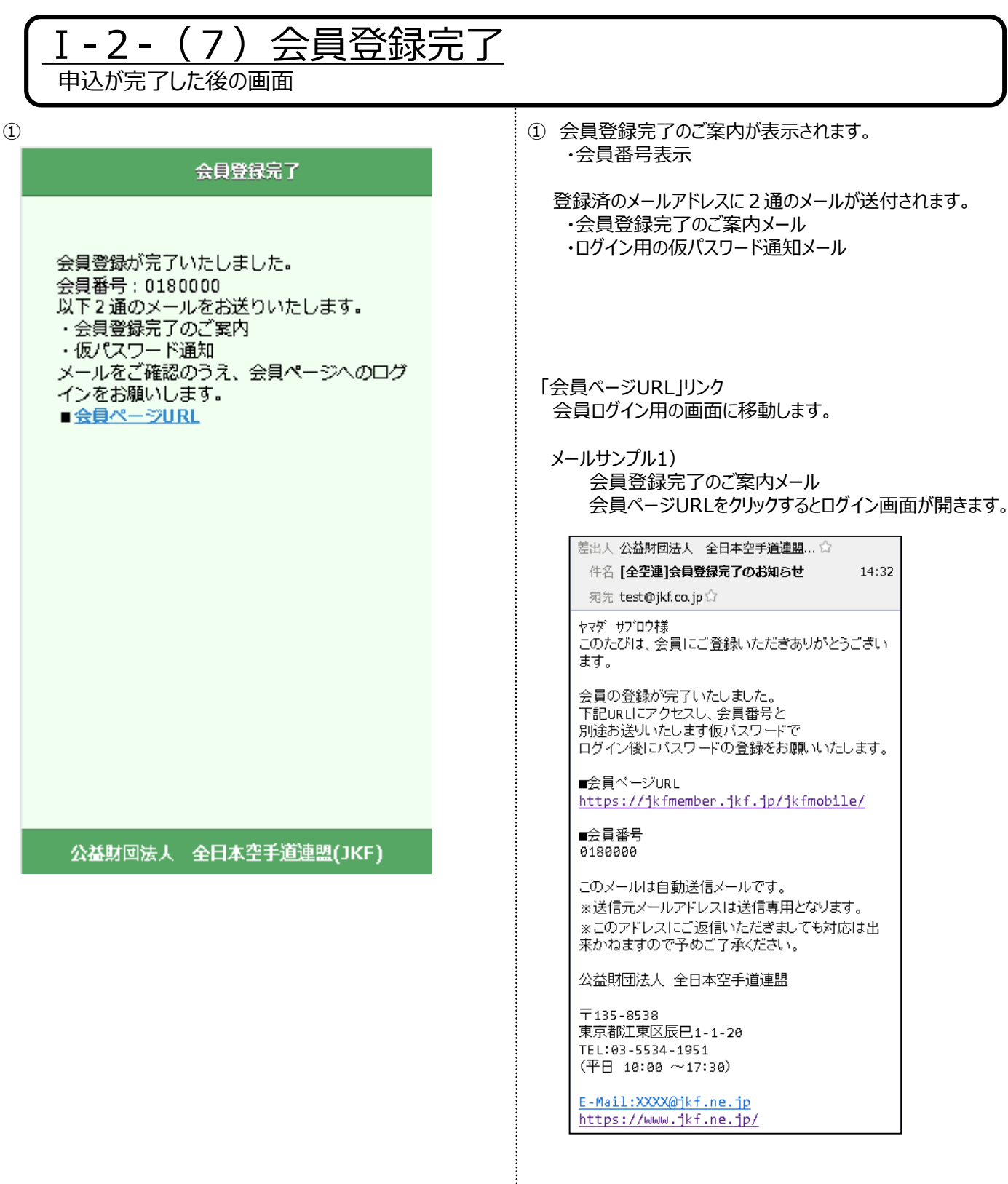

÷

### Ⅰ-2-(7)会員登録完了

申込が完了した後の画面

メールサンプル2) 仮パスワードのお知らせメール 記載の仮パスワードをログイン画面で入力してください。

差出人 公益財団法人 全日本空手道連盟... ☆

件名 [全空連]仮パスワードのお知らせ 14:32

宛先 test@jkf.co.jp☆

会員番号 : 0180000<br>このたびは、会員にご登録いただきありがとうござい ます。 仮バスワードを発行いたしましたので、ログイン後に バスワードの登録をお願いします。

■仮バスワード 01al7j2b

このメールは自動送信メールです。 ※送信元メールアドレスは送信専用となります。 ※このアドレスにご返信いただきましても対応は出 来かねますので予めご了承ください。

公益財団法人 全日本空手道連盟

 $\overline{7}$ 135-8538 東京都江東区辰巳1-1-20 TEL:03-5534-1951 (平日 10:00 ~17:30)

E-Mail:XXXX@jkf.ne.jp https://www.jkf.ne.jp/

ŧ

# 会員向け マイページサイト

# 1.ログイン

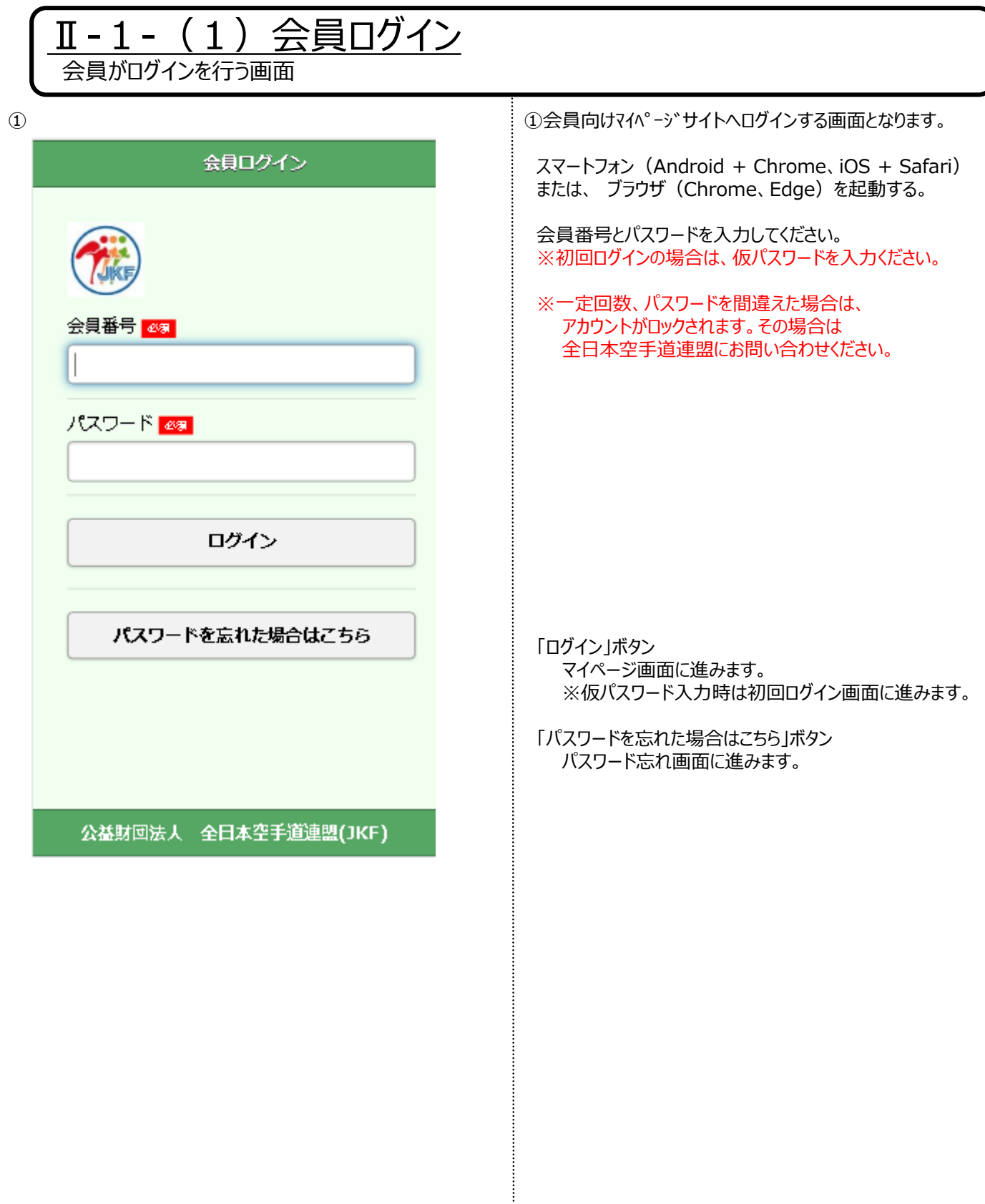

 $\circled{1}$ 

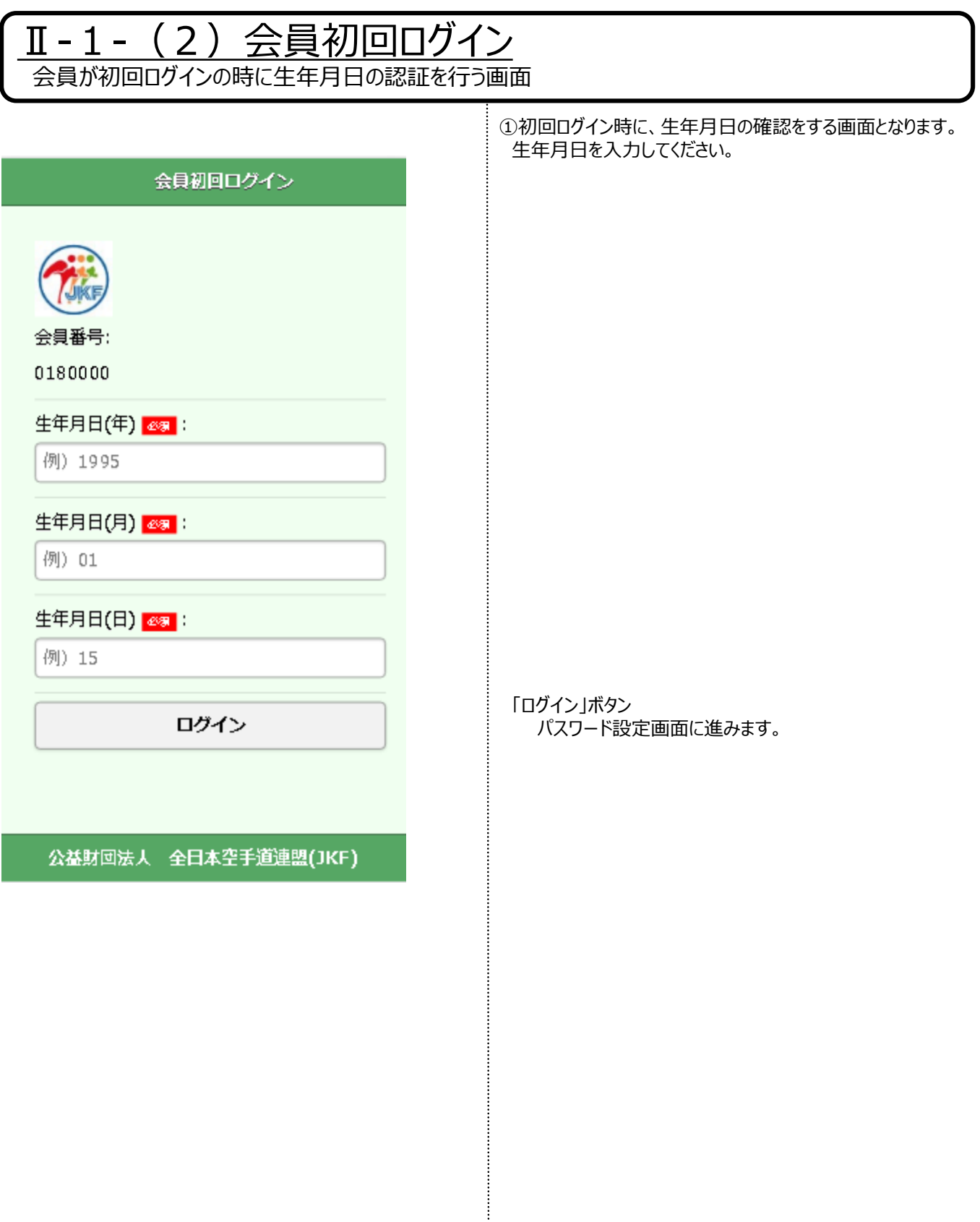

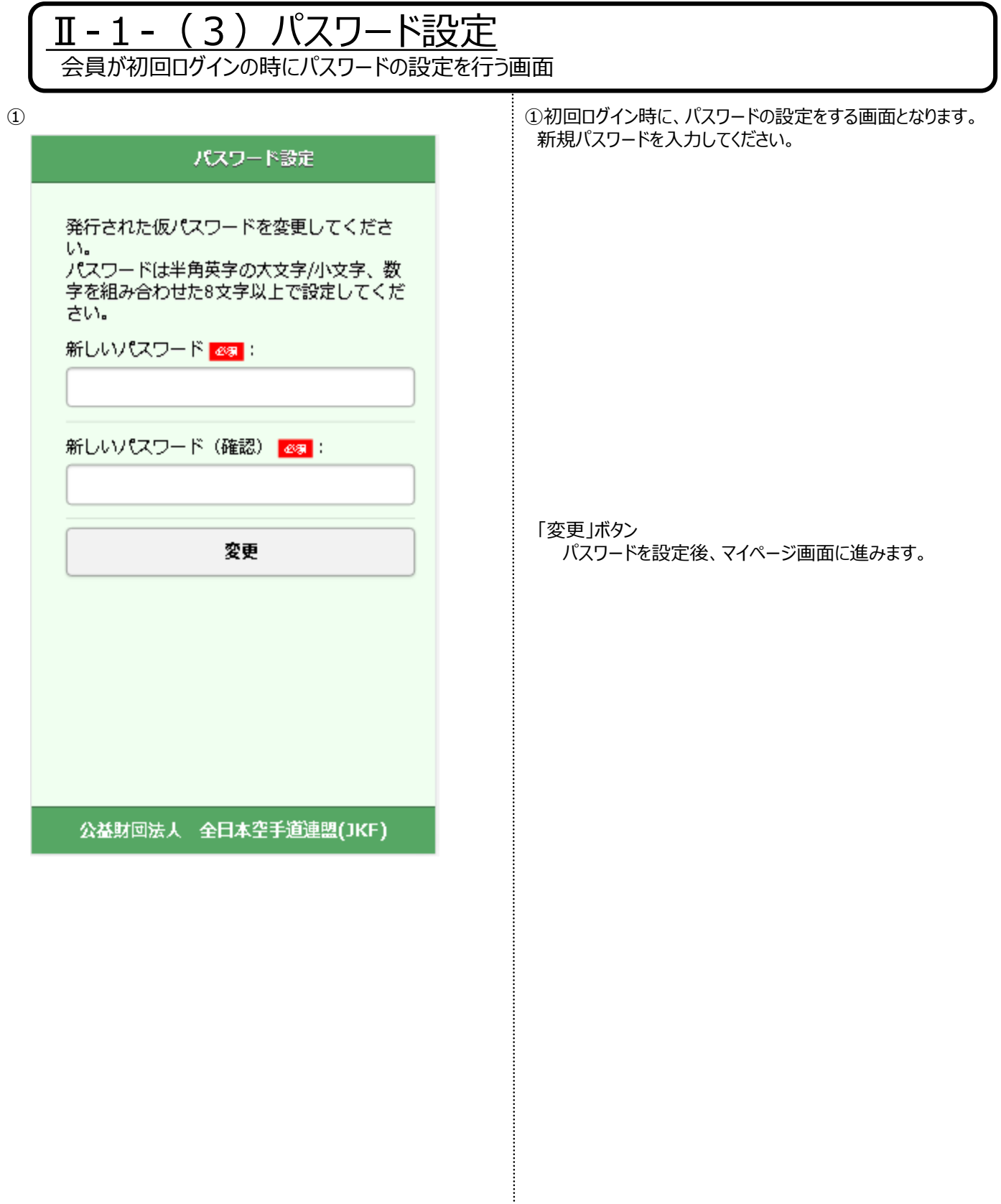

2.マイページ

#### <u> II - 2 - (1) マイページ</u> メイン画面でお知らせや各種メニュー、会員情報を表示する画面 ①会員向けマイページのメイン画面です。  $\circled{1}$ お知らせや各種メニュー、会員情報が表示されます。 マイページ ര l ⊕ x:1-・メニュー お知らせ 共通でログイン後のすべての画面に表示されます。 次ページ②を参照ください ■全空連からのお知らせ システム運用開始  $\bullet$ ・ホームボタン モバイルのシステムが運用開始されます。 共通でログイン後のすべての画面に表示されます。 マイページを表示します。 会員情報 ・お知らせ 会員番号: 0180000 お知らせがある場合、表示されます。 氏名:山田 三郎 お知らせを押すと詳細が表示されます。 ※会員の有効期限、審判の有効期限のお知らせは 力ナ: ヤダ サブロウ 詳細には移動できません。 生年月日: 2002/02/01 性別:男 ・会員情報 登録されている会員情報が表示されます。 電話番号: ※級位、段位、審判等の資格を保持している場合は、 資格情報も表示されます。 携帯番号: 08098765432 メールアドレス: test@jkf.co.jp 郵便番号: 1000001 住所: 東京都千代田区千代田3-2-1 建物名:全空連9001 会報誌:不要 メール配信:不要 所属:埼玉 道場 · 学校名: 会員種別:少年会員 会員有効期限: 2019/03/31 会員登録日: 2018/06/21 保護者氏名:山田 太郎 <全空連公認資格> 公認段位・級位:初段 (取得: 2017/08/10) 証書番号: 1234560001

#### Ⅱ-2-(1)マイページ メイン画面でお知らせや各種メニュー、会員情報を表示する画面

②

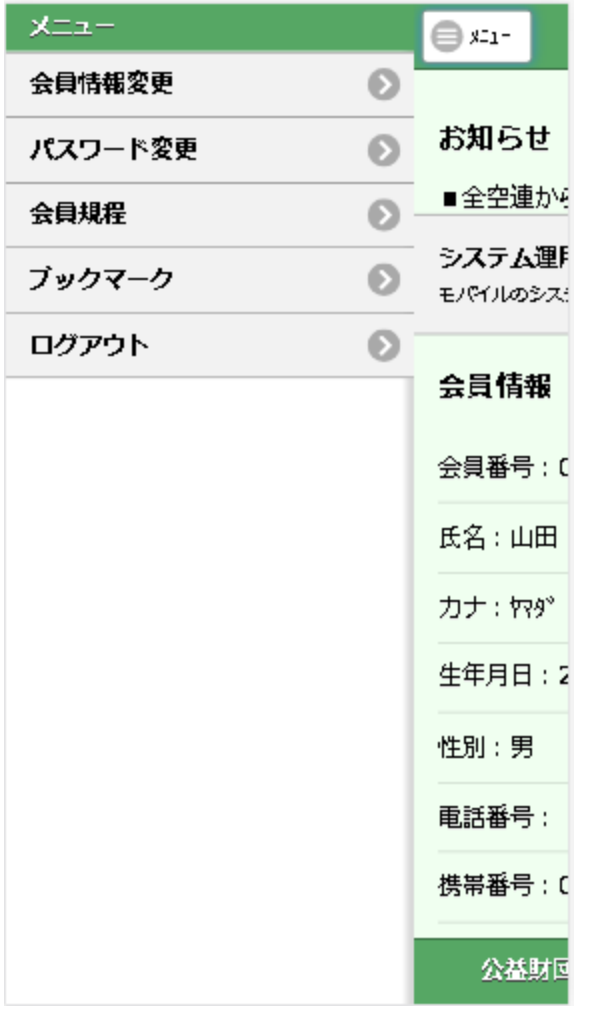

#### ②メニュー

・会員情報変更 会員情報変更の画面が表示されます。

#### ※資格情報は変更できません。 ※生年月日は変更できません。

・パスワード変更 パスワード変更の画面が表示されます。

#### ・会員規程等 会員規程・プライバシーポリシーが確認できる画面です。

#### ・ブックマーク

会員番号設定済のログイン画面を表示用の ブックマーク登録するための画面です。

#### ・ログアウト

ログアウトを行い、ログイン画面が表示されます。

÷

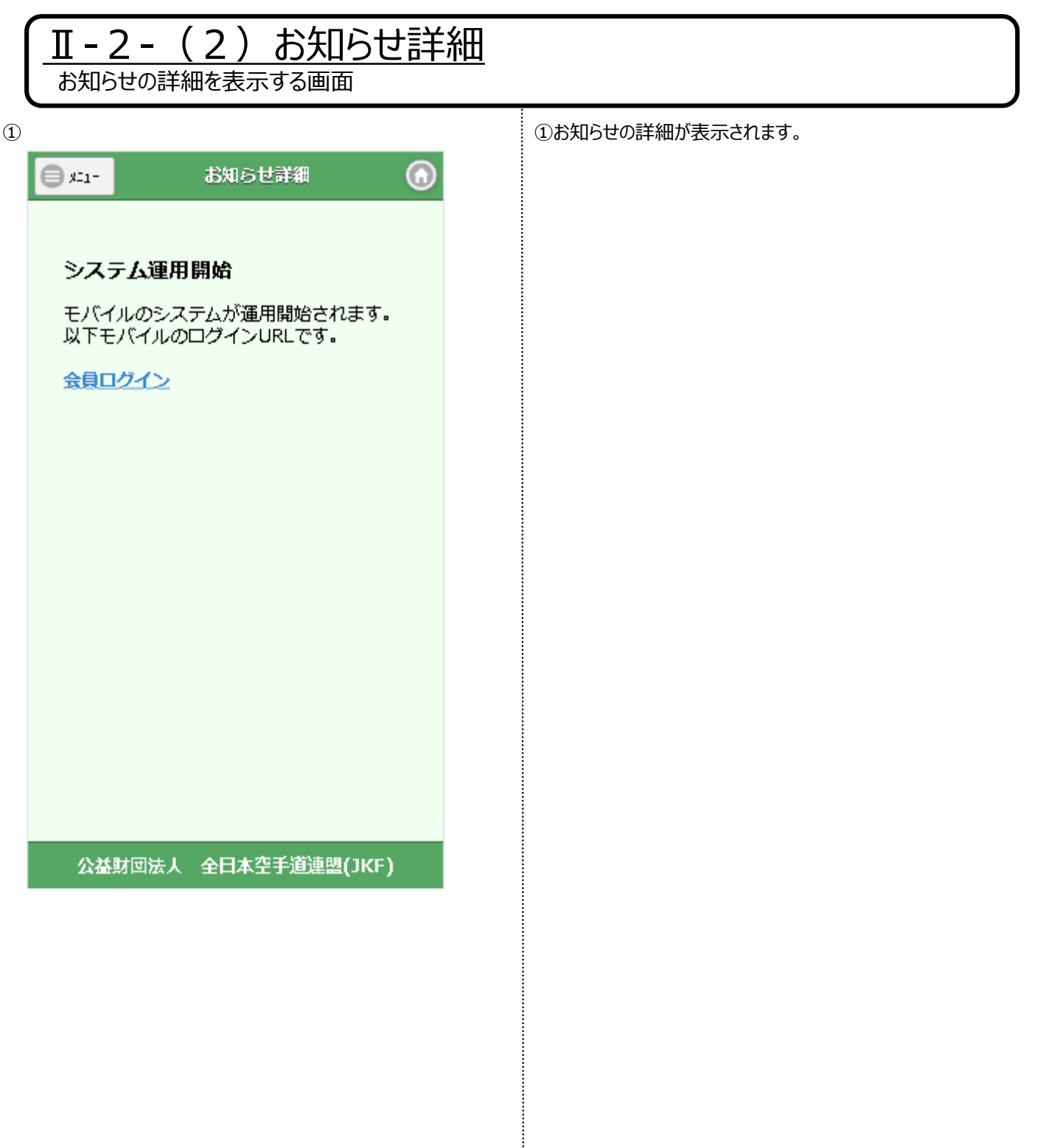

İ

## 3.会員情報変更

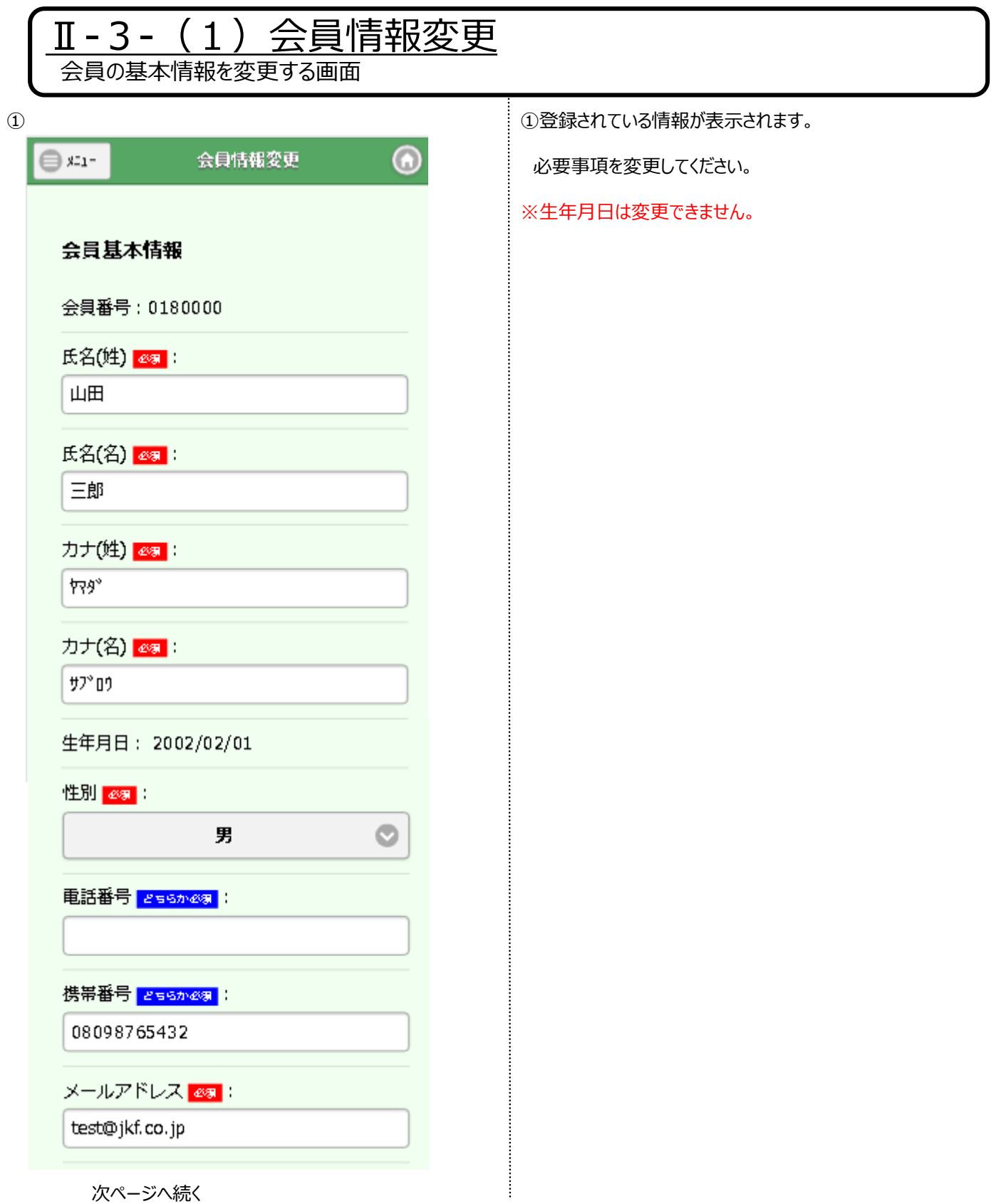

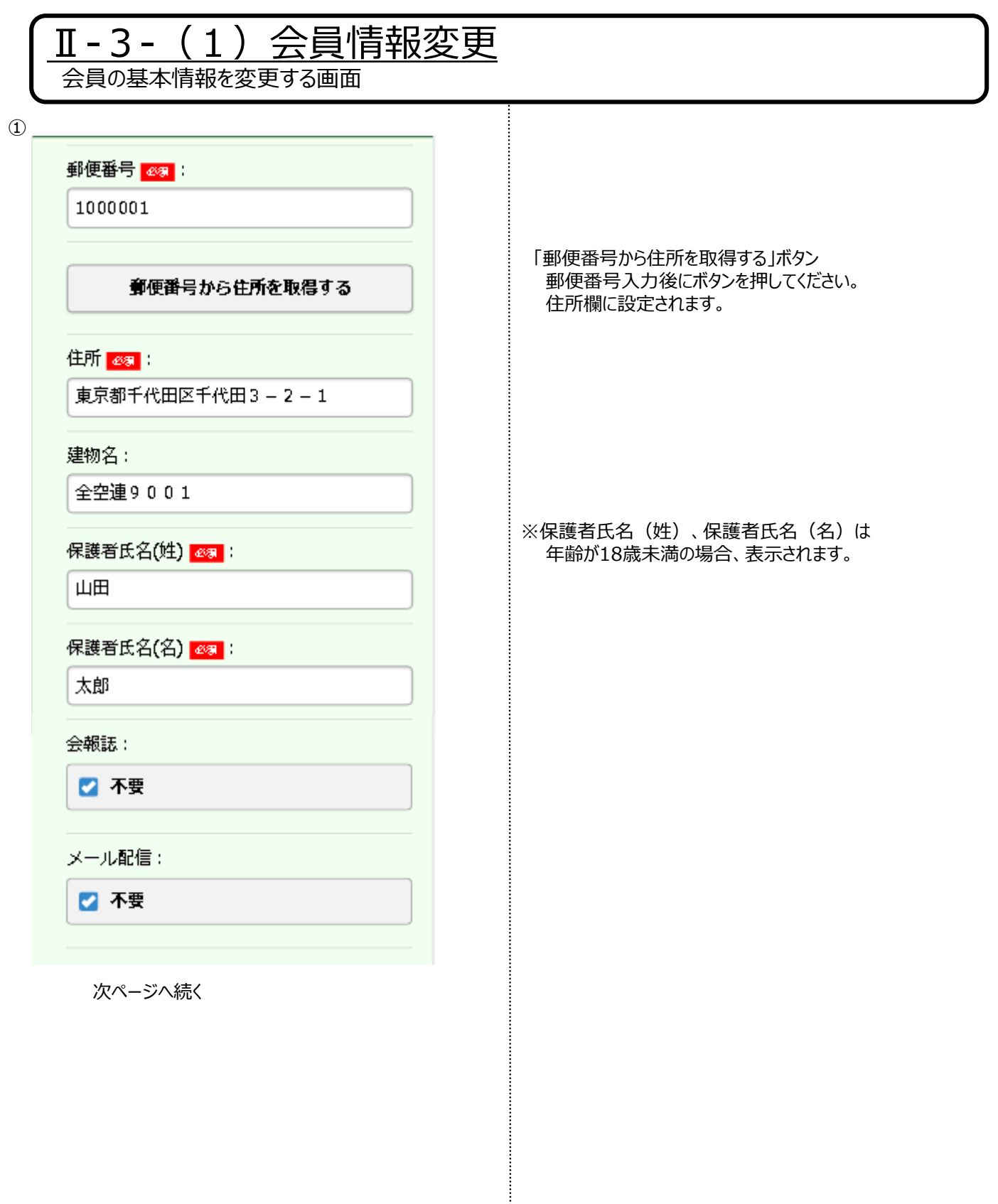

 $\odot$ 

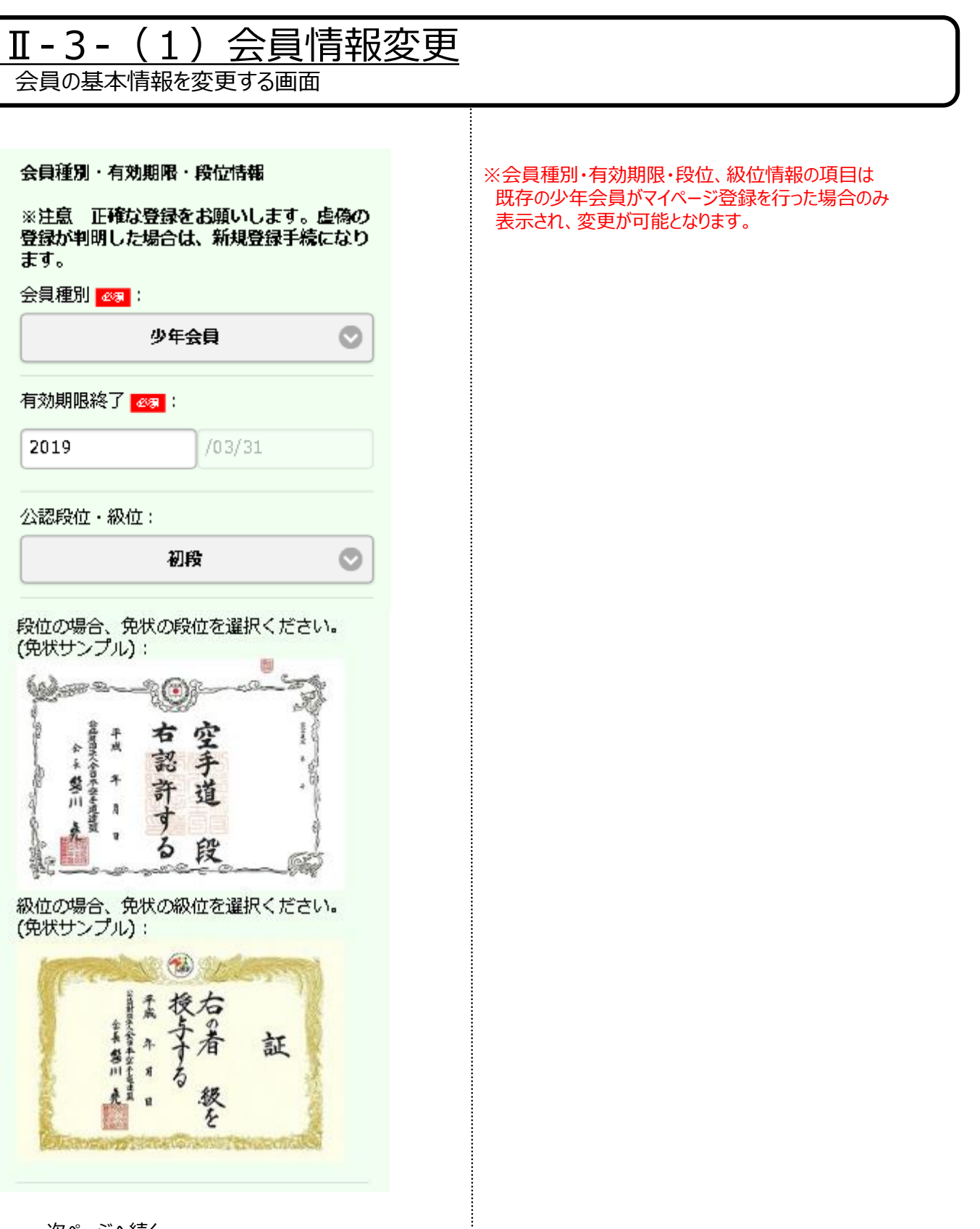

次ページへ続く

### Ⅱ-3-(1)会員情報変更

会員の基本情報を変更する画面

 $\circled{1}$ 

取得年月日 (年) :

2017

取得年月日 (月) :

8

取得年月日 (日):

 $10\,$ 

証書番号:

1234560001

確認

所属変更の方はこちら

公益財団法人 全日本空手道連盟(JKF)

「確認」ボタン 会員情報変更確認画面へ進みます。

「所属変更の方はこちら」ボタン 所属変更画面へ進みます。

÷

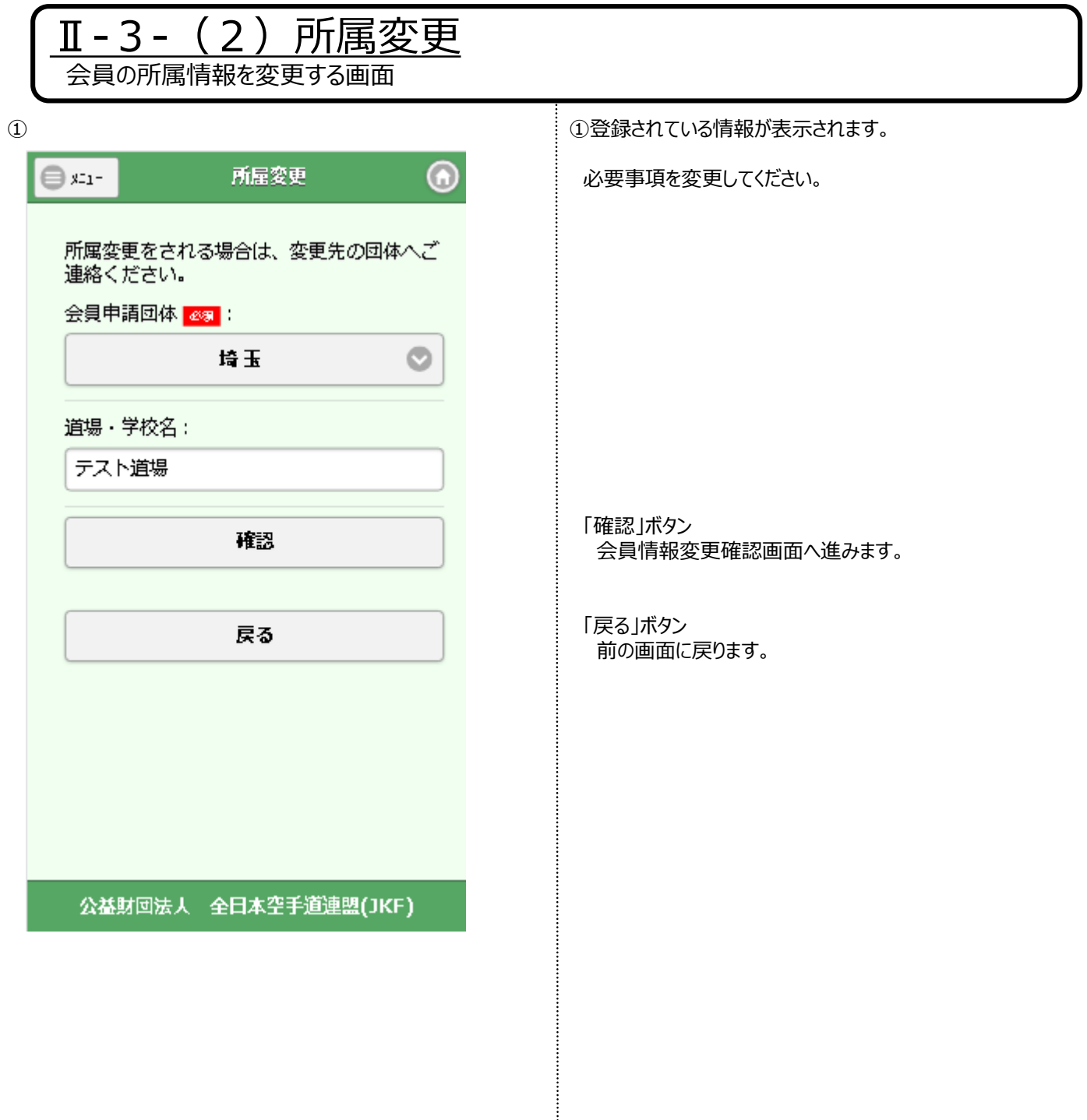

### II-3- (3) 会員情報変更確認

会員情報の変更を確認する画面

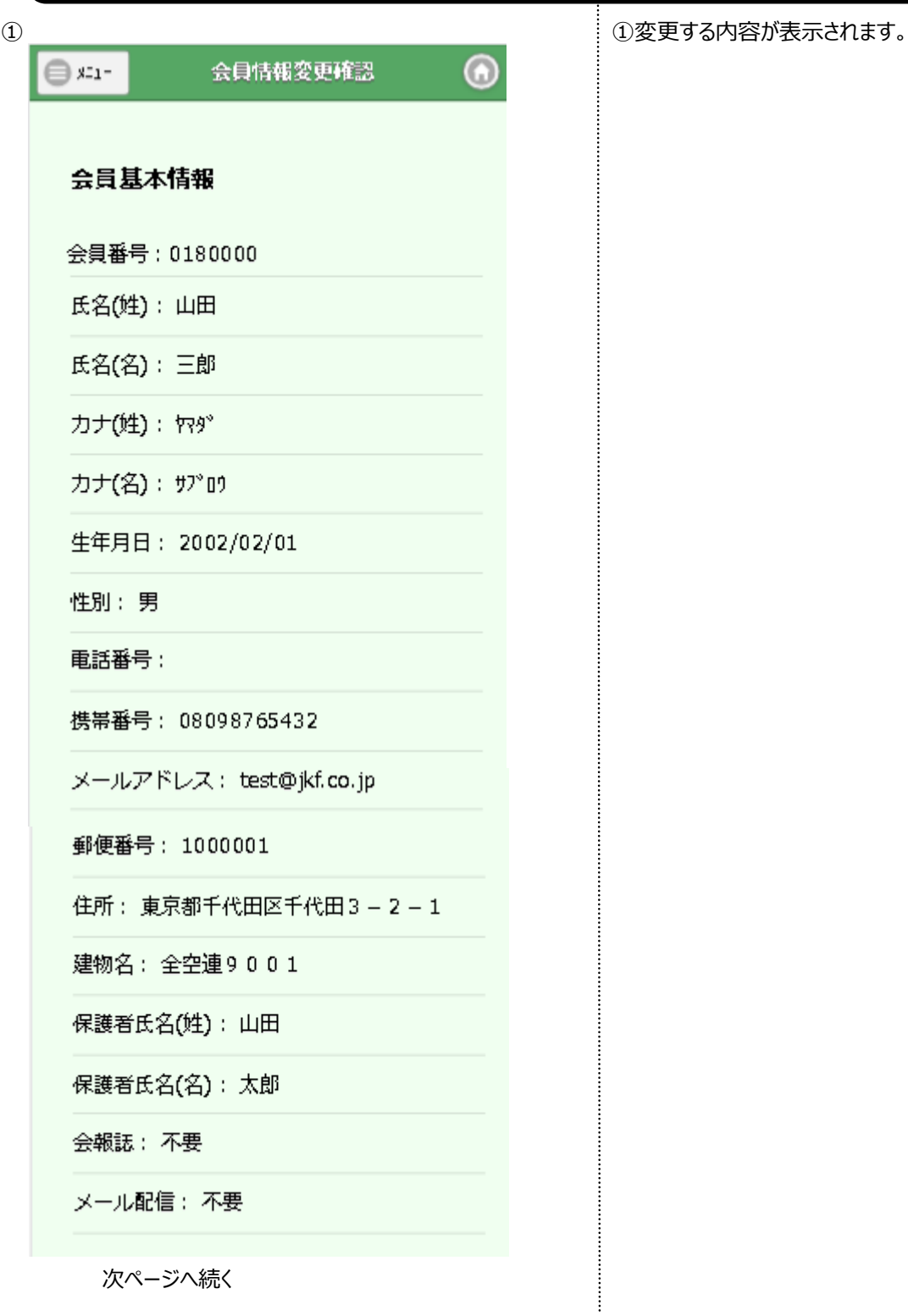

 $\odot$ 

### Ⅱ-3-(3)会員情報変更確認

会員情報の変更を確認する画面

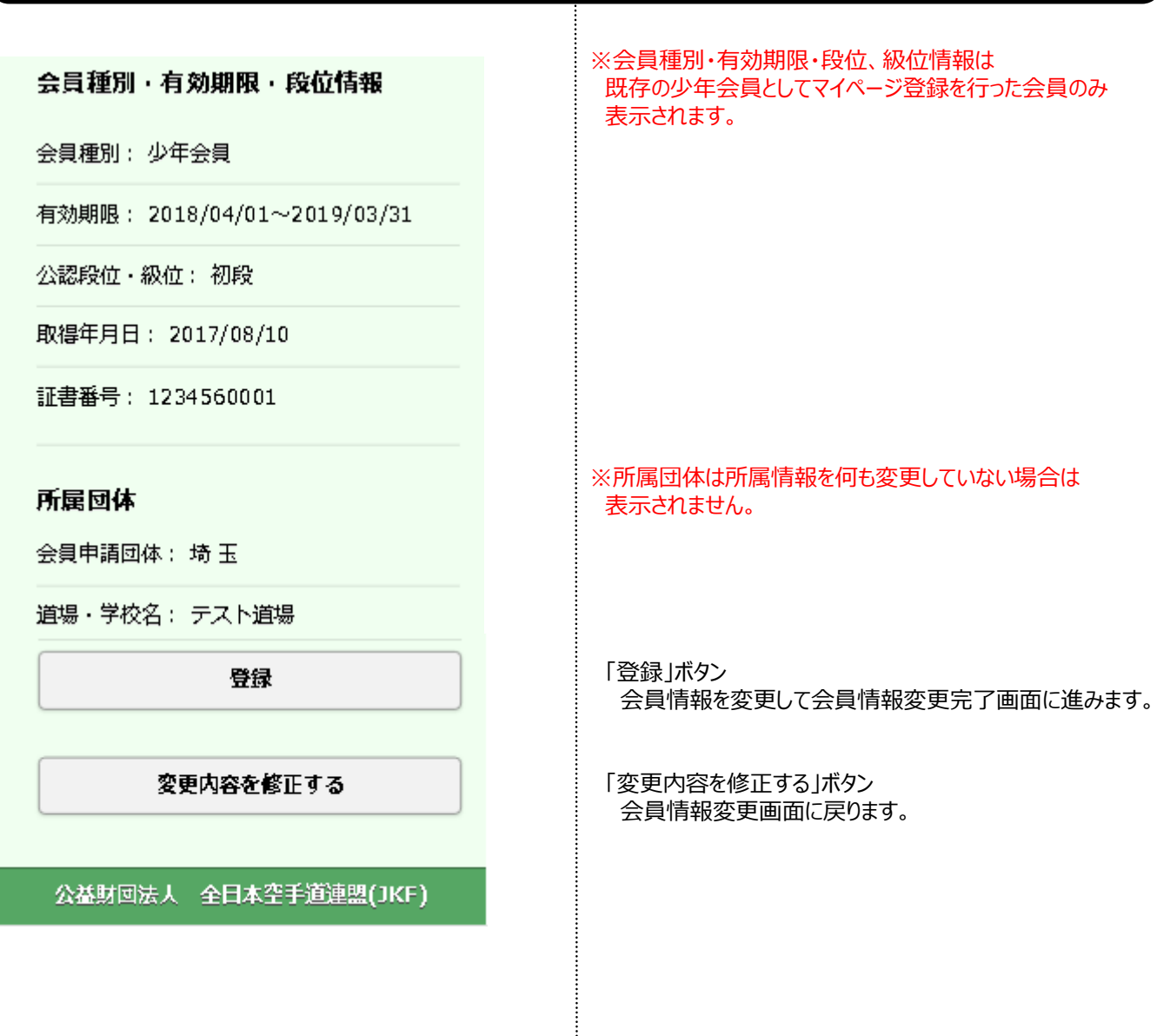

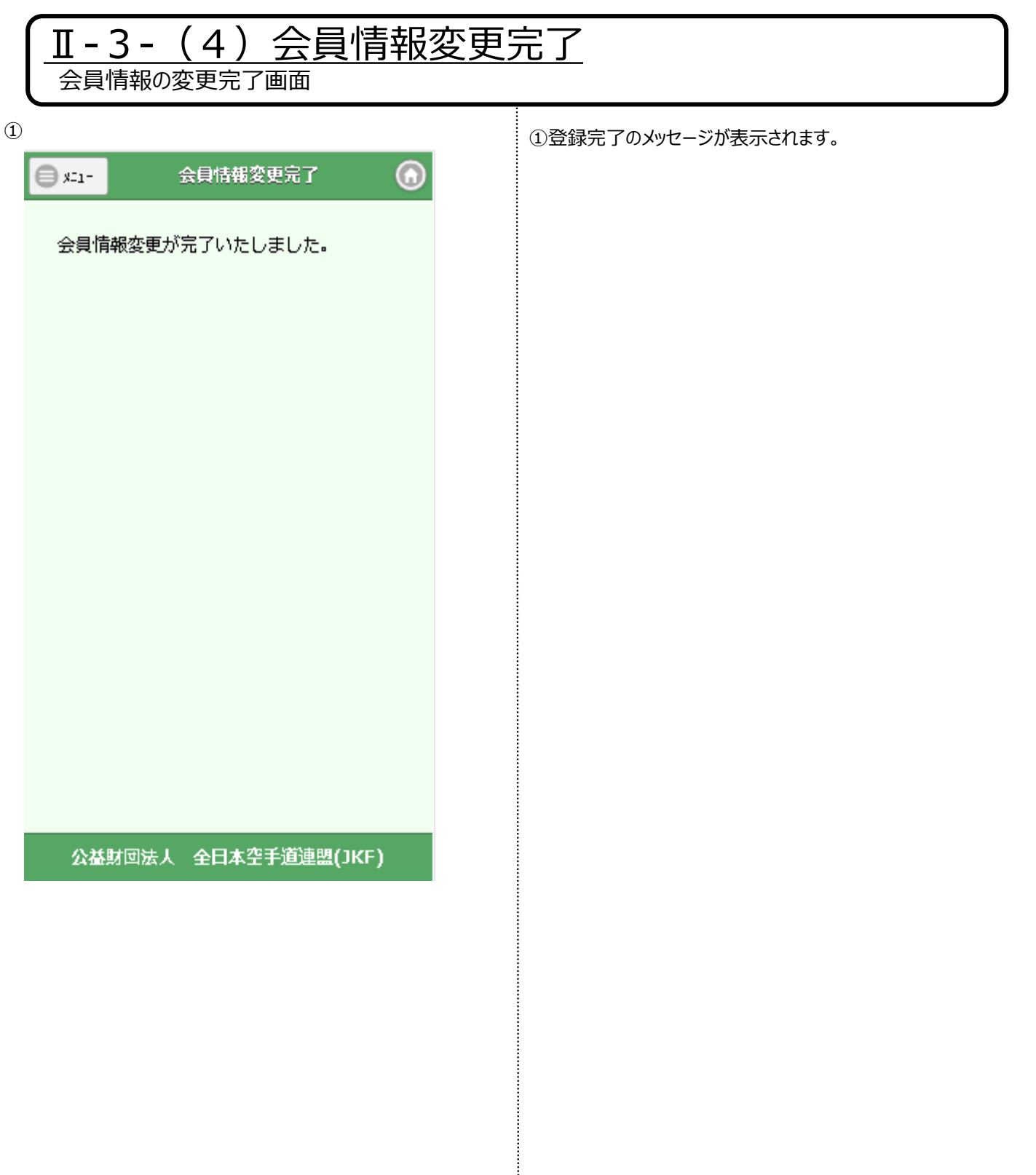

İ

## 4.パスワード変更

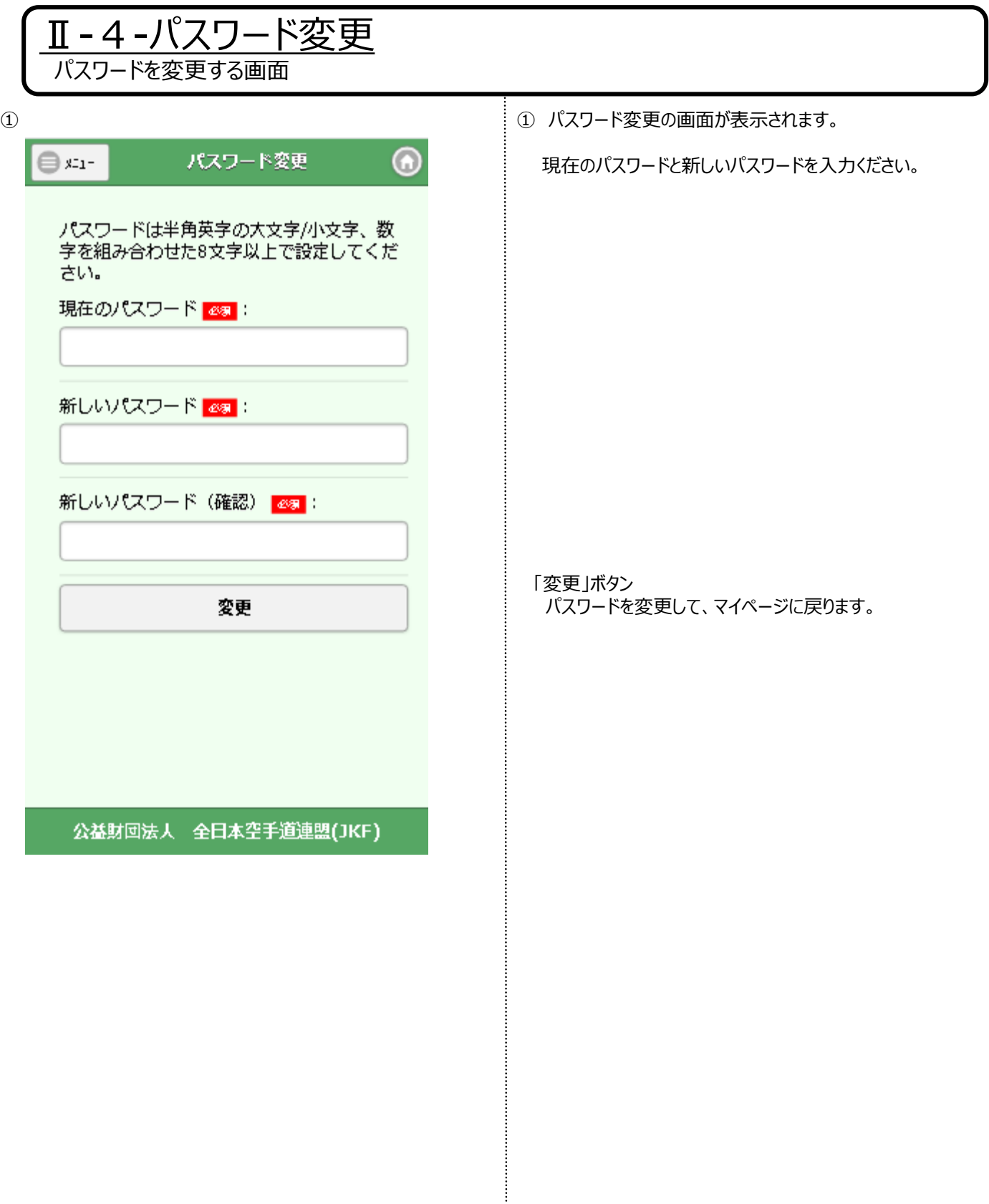

## 5.会員規程等

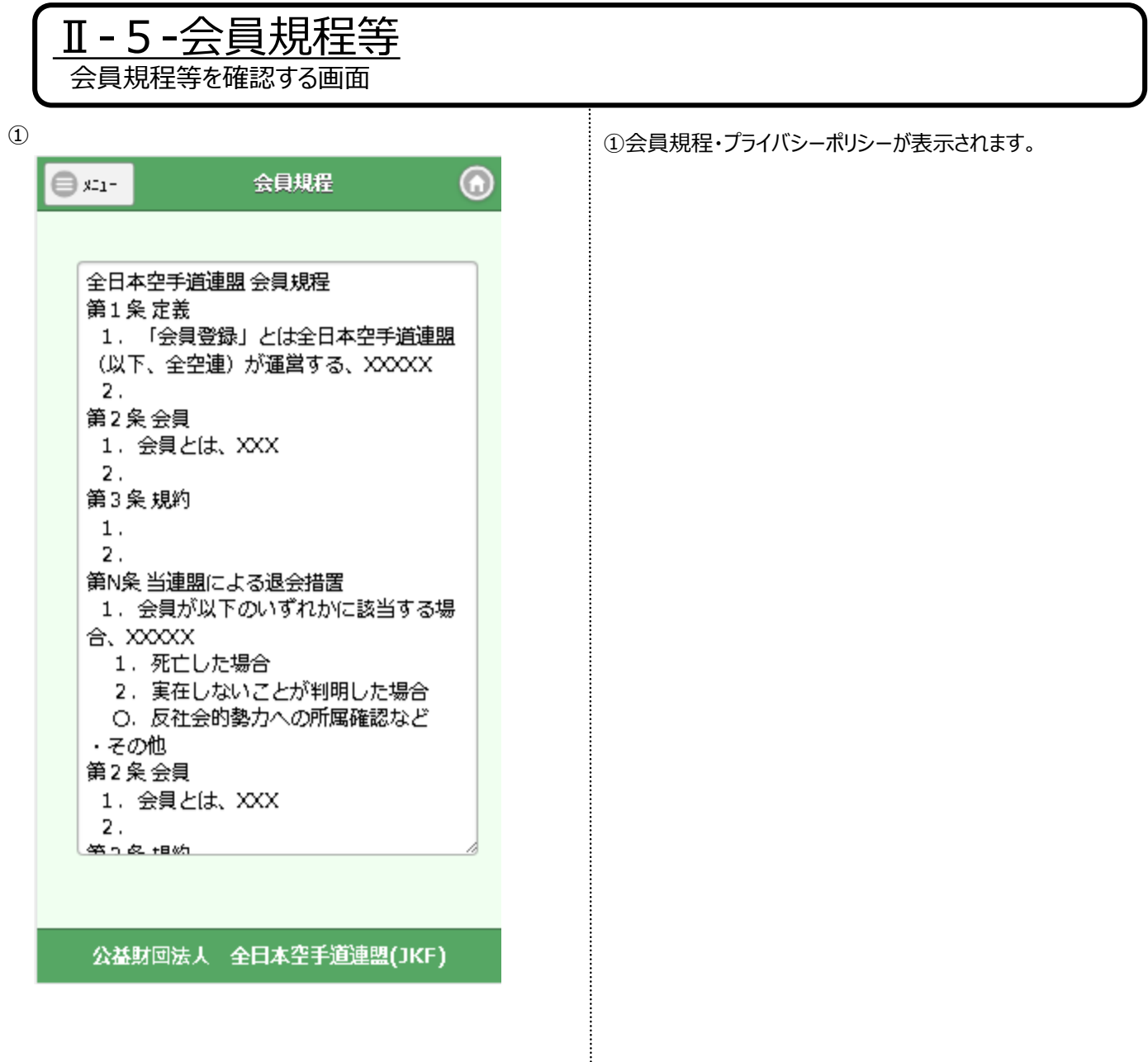

r,e,e,<sub>e,a,</sub>u,n,

6.ブックマーク

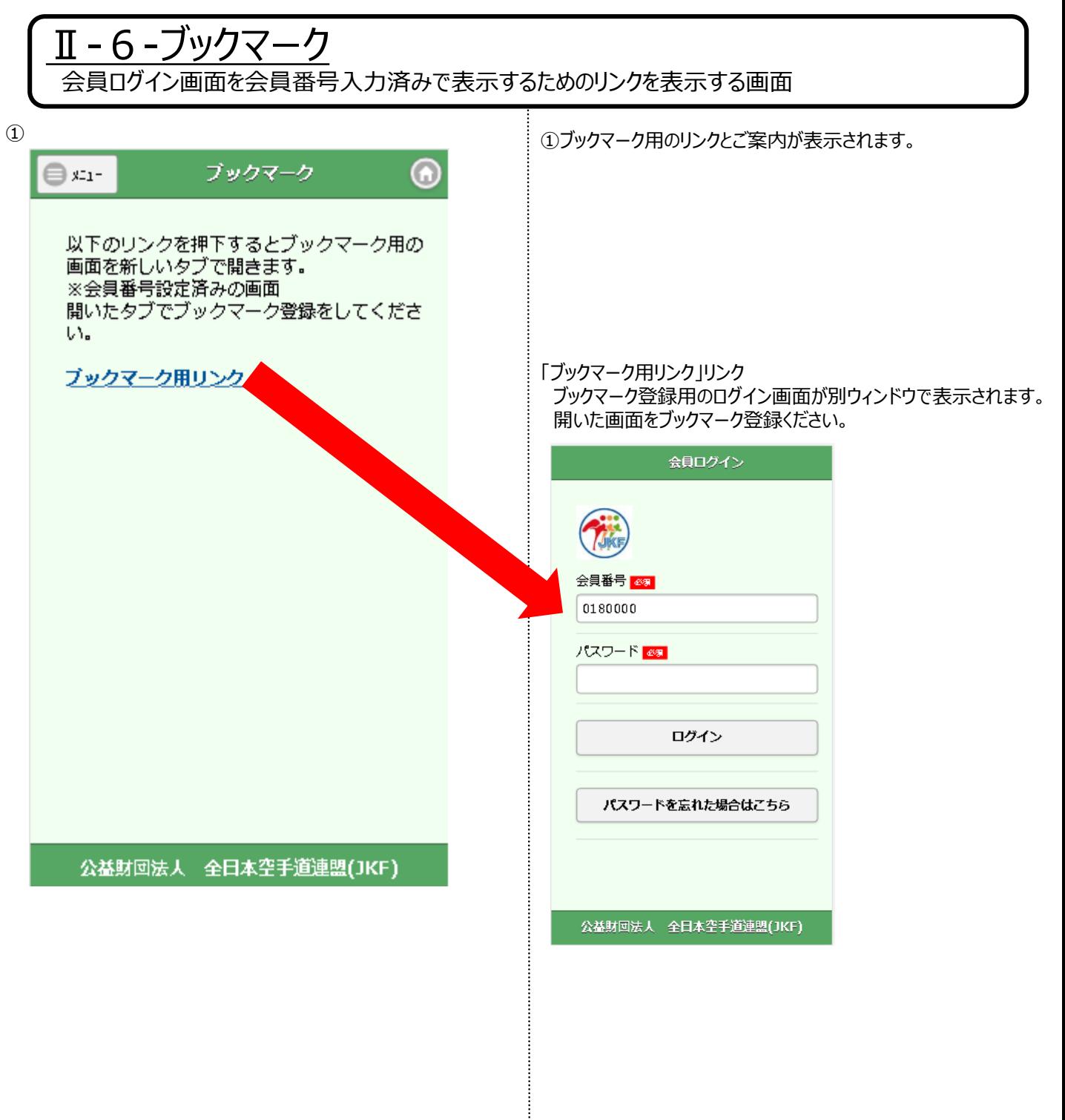

÷